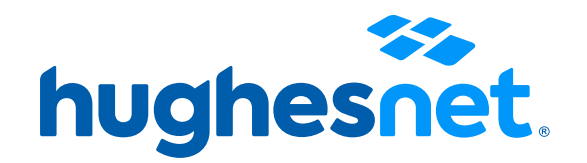

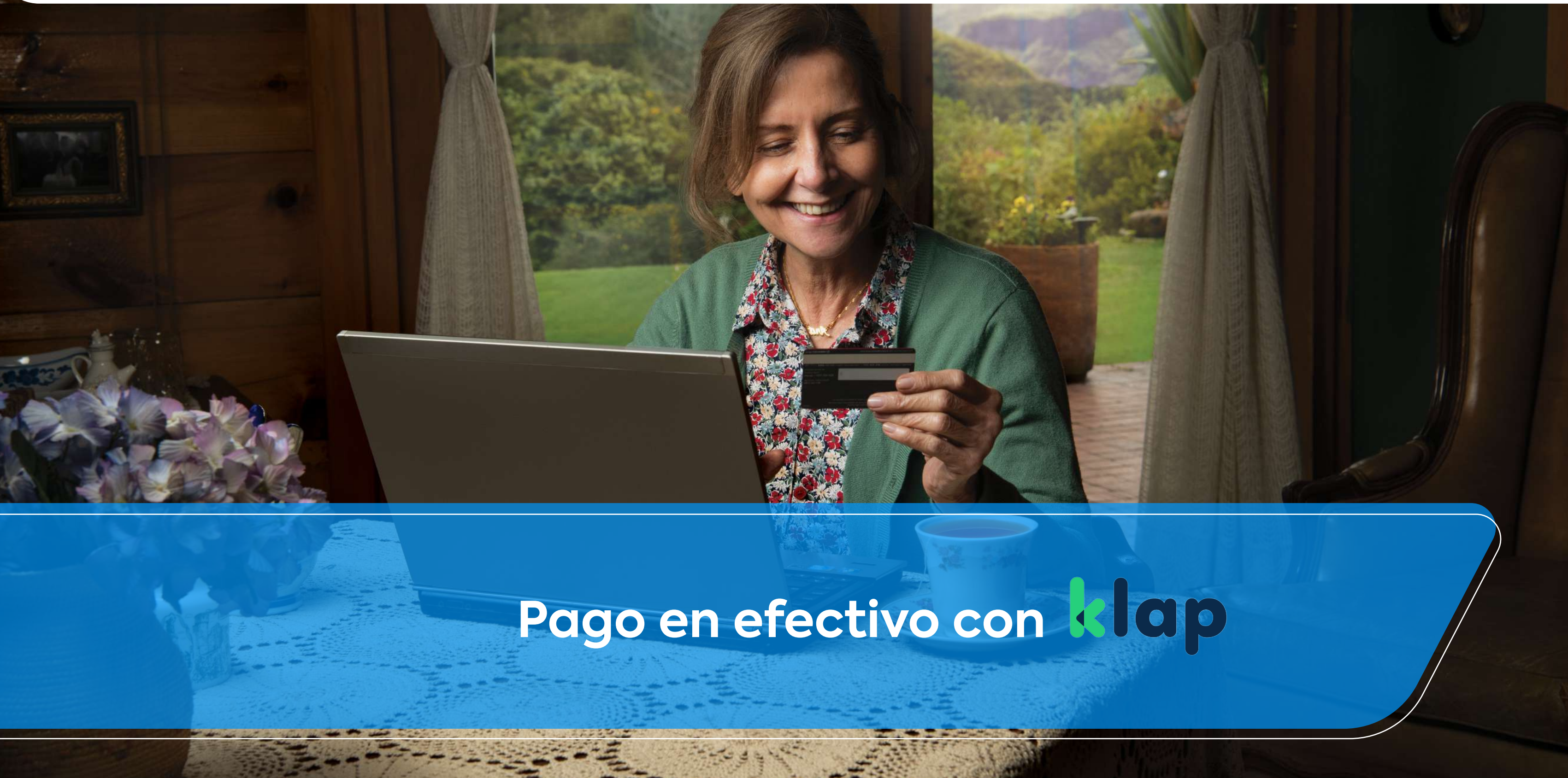

# **Accesos a la plataforma**

Tienes 2 formas de acceder al portal de pagos.

Desde el Portal Mi Cuenta: **micuenta.hughesnet.cl** 1

Desde link en el mail que enviamos con tu boleta (desde facturacion@hughesnet.cl) que te lleva directo.

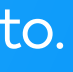

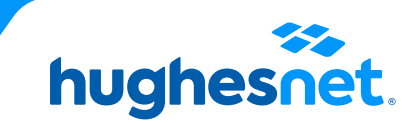

2

# **Accesos a la plataforma**

# 1 Desde el Portal Mi Cuenta **micuenta.hughesnet.cl**

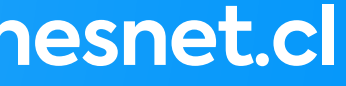

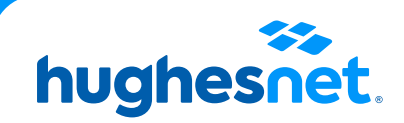

# **Paso 1** Ingresa a **www.hughesnet.cl** y presiona el botón **"MI CUENTA"**

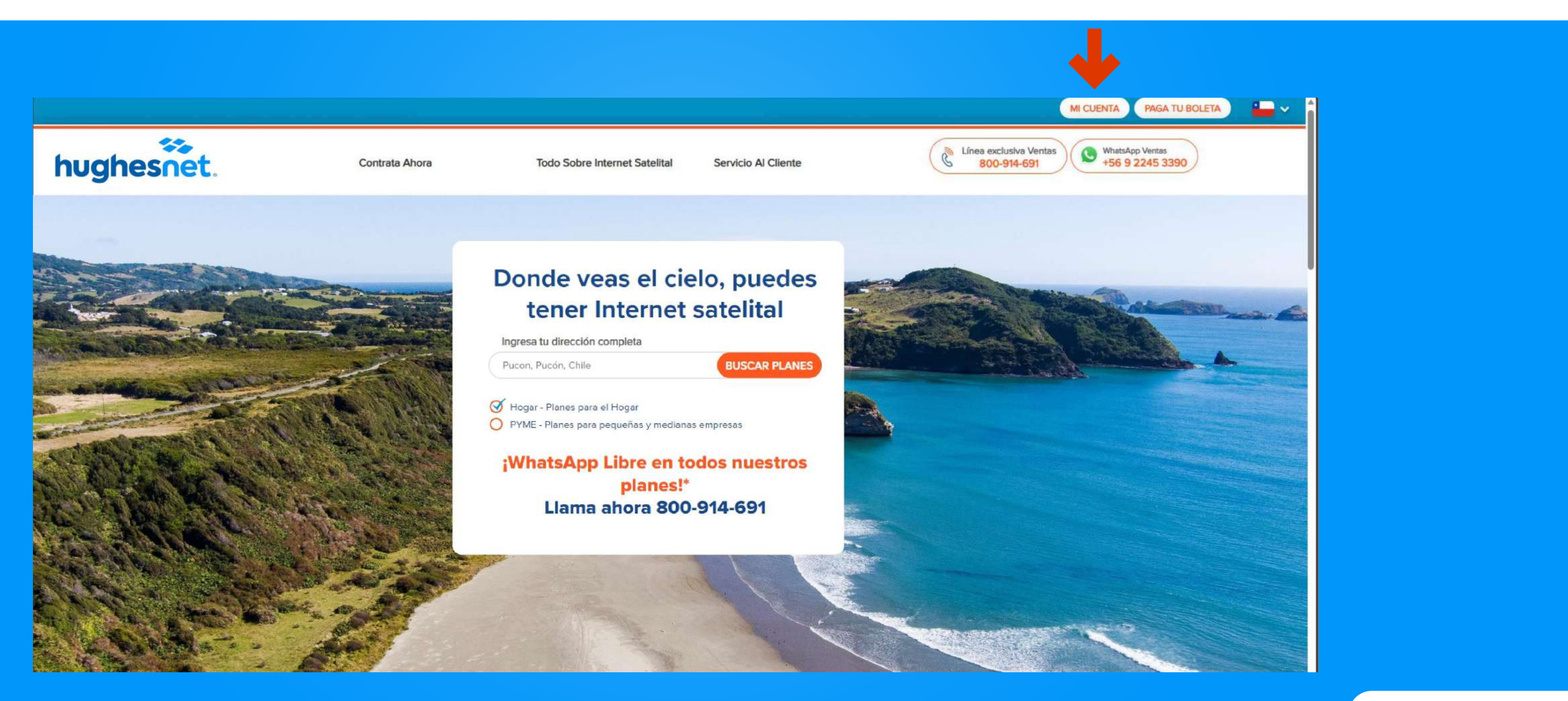

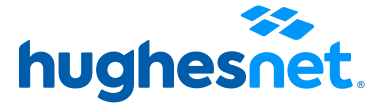

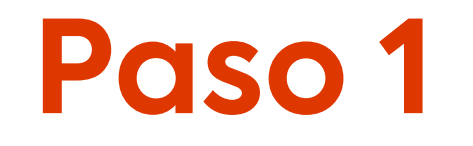

#### Selecciona la opción **"Ingresar"** con tu nombre de usuario y contraseña. Selecciona la opción **"Registro"** si aún no posees una cuenta.

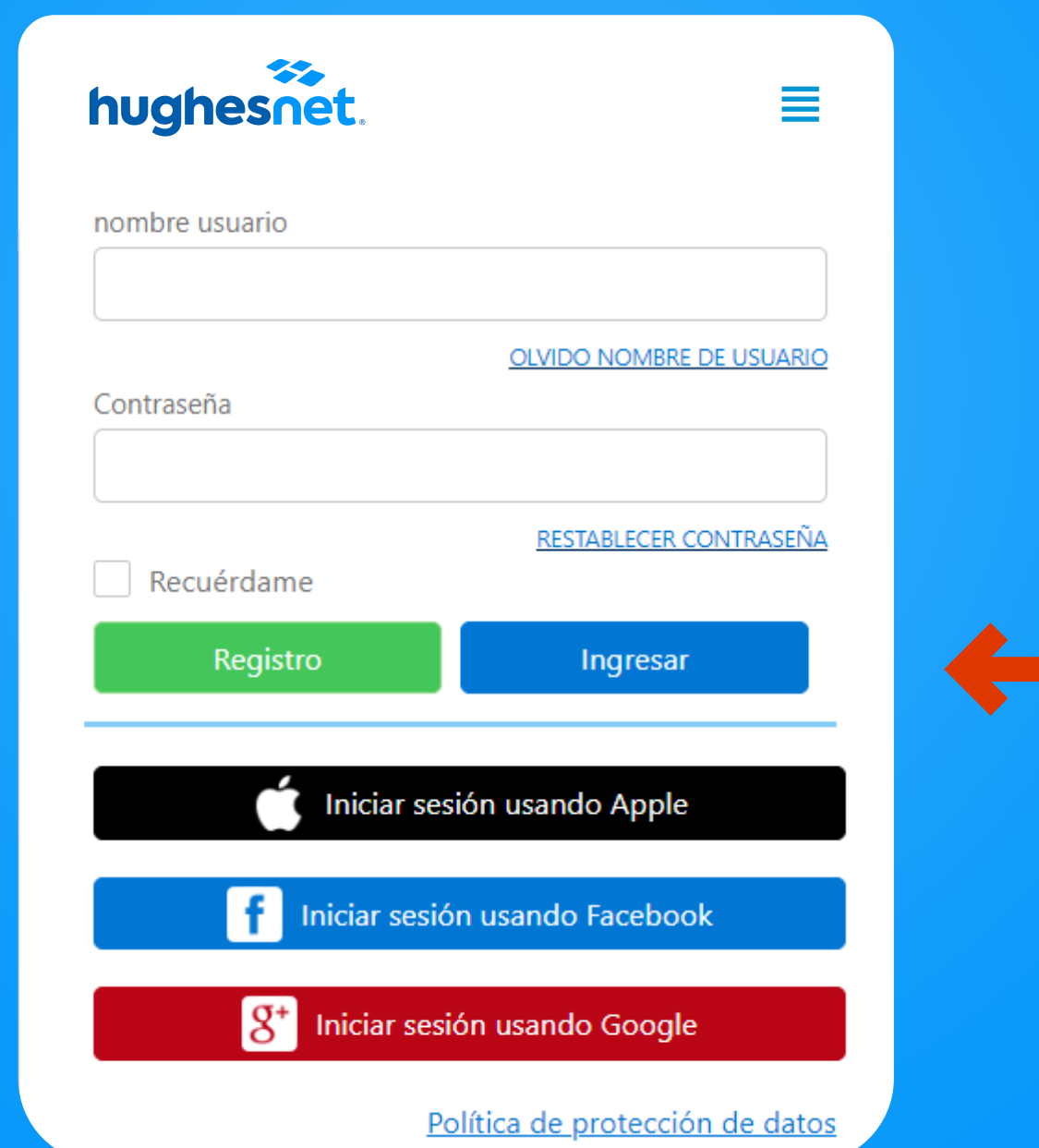

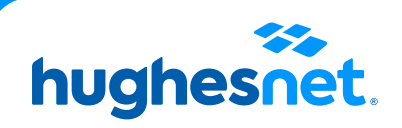

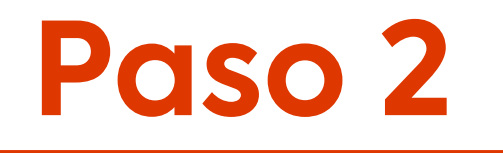

Si seleccionaste **Registro**, completa los campos y ten en cuenta lo siguiente:

> Corresponde a su N° de RUT sin puntos ni guión. Ej: 123456789. Si su RUT es menor a 10 millones, anteponer un cero. Ej: 012345678

Crear contraseña de al menos 8 caracteres. Debe contener letras mayúsculas, minúsculas y números. No puede contener el nombre

Presionar botón "Registro"

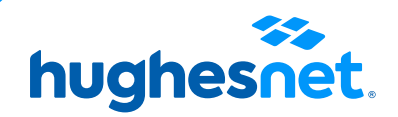

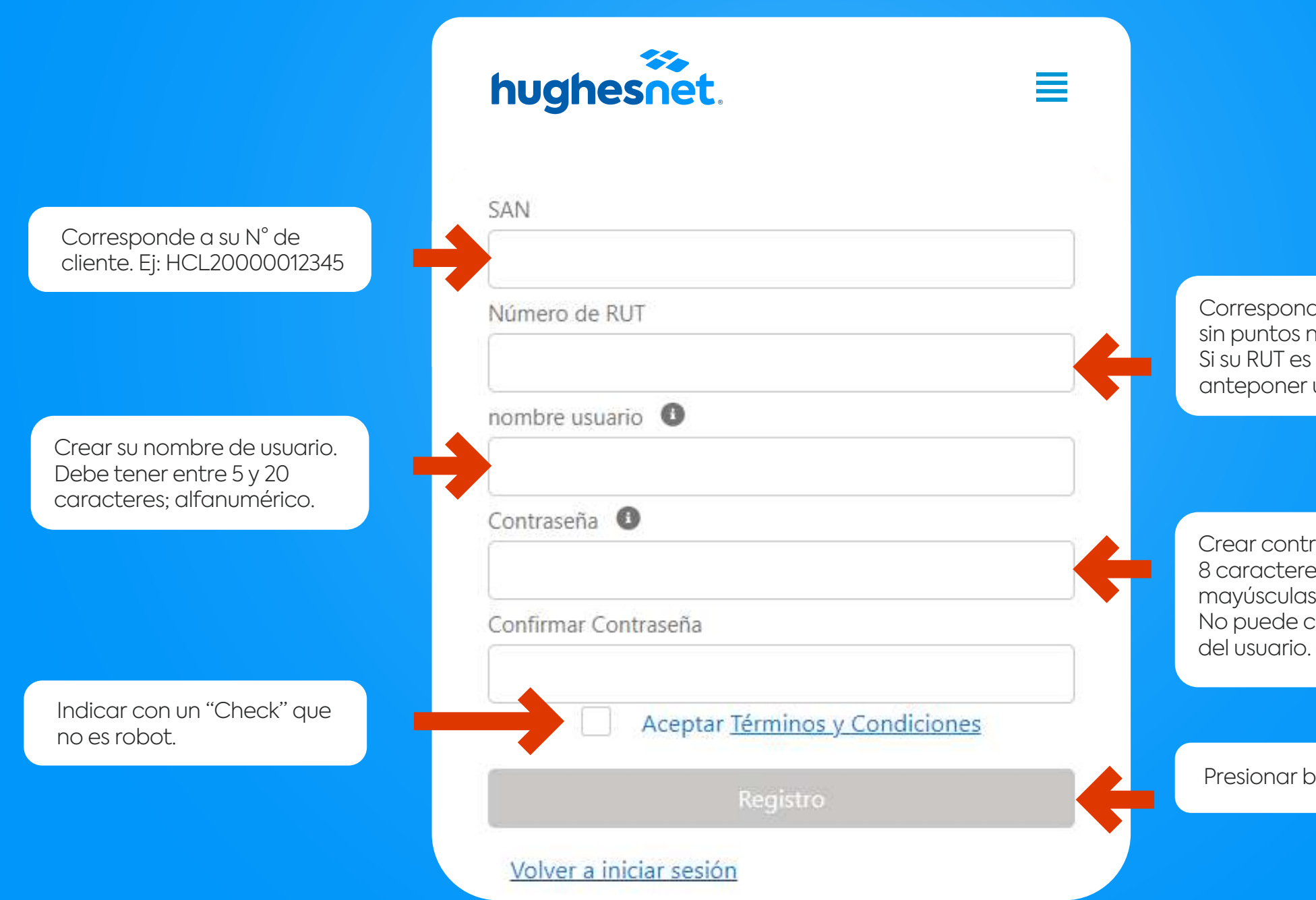

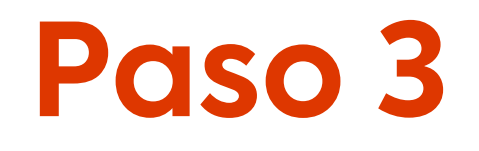

# **Paso 4** Despliega el menú y escoja **"Facturación > Ver Facturas".**

#### hughesnet.

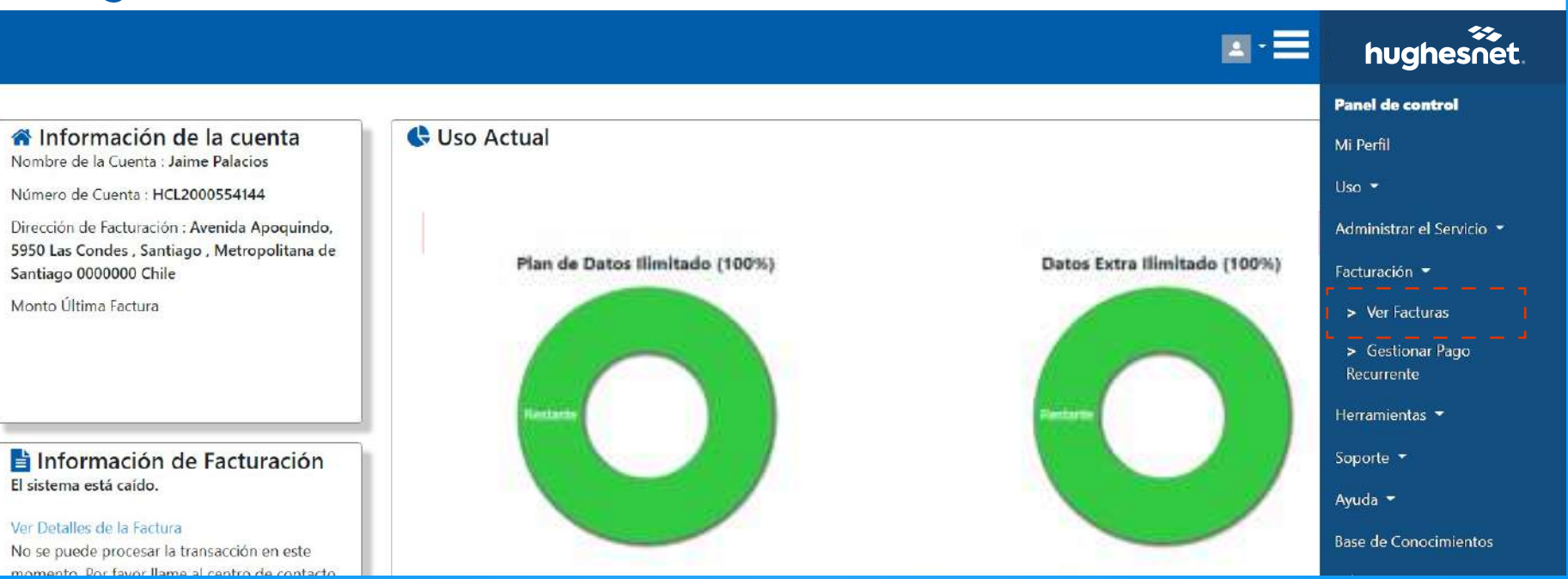

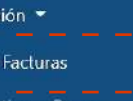

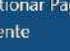

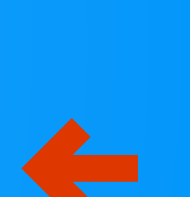

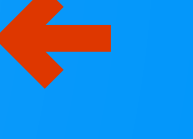

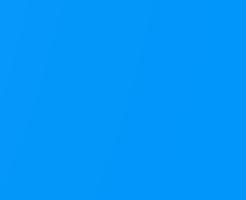

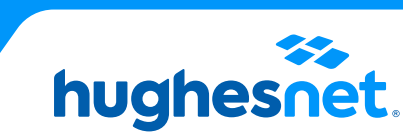

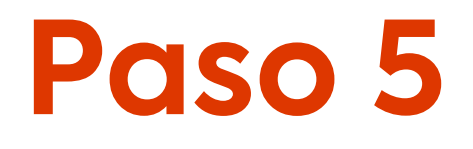

## **Desde el portal**

#### Revisa los datos facturados y presiona **"Pagar Ahora"** para pagar.

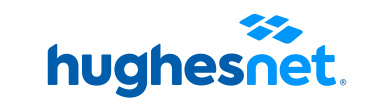

#### hughesnet.

#### Historial Resumen Facturación y Factura

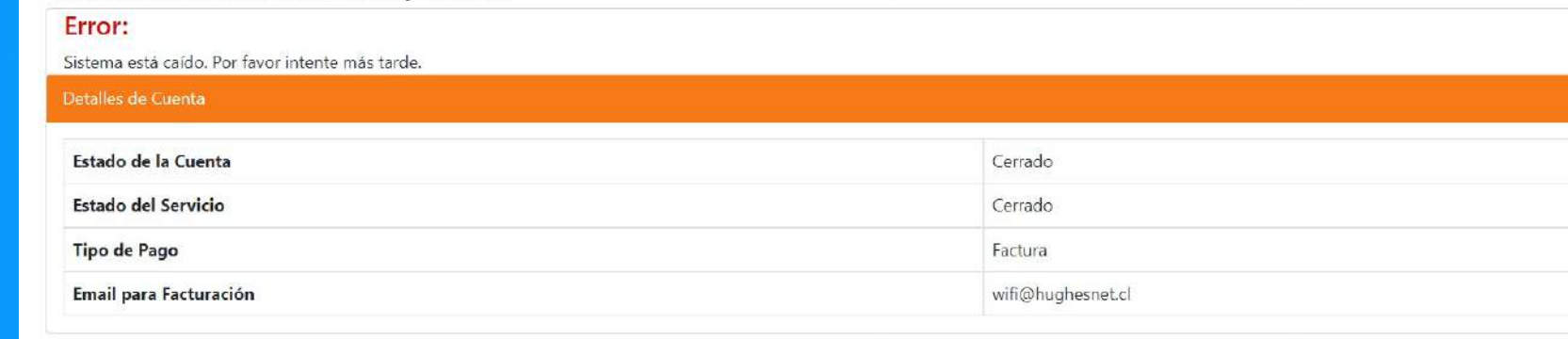

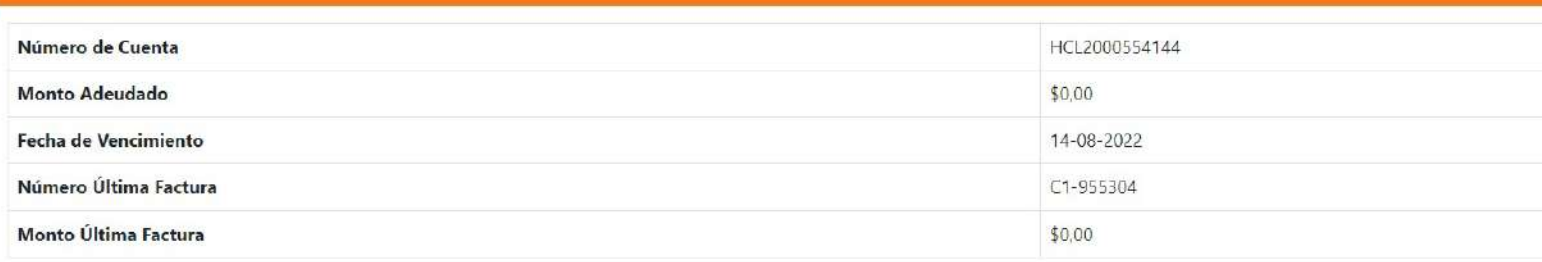

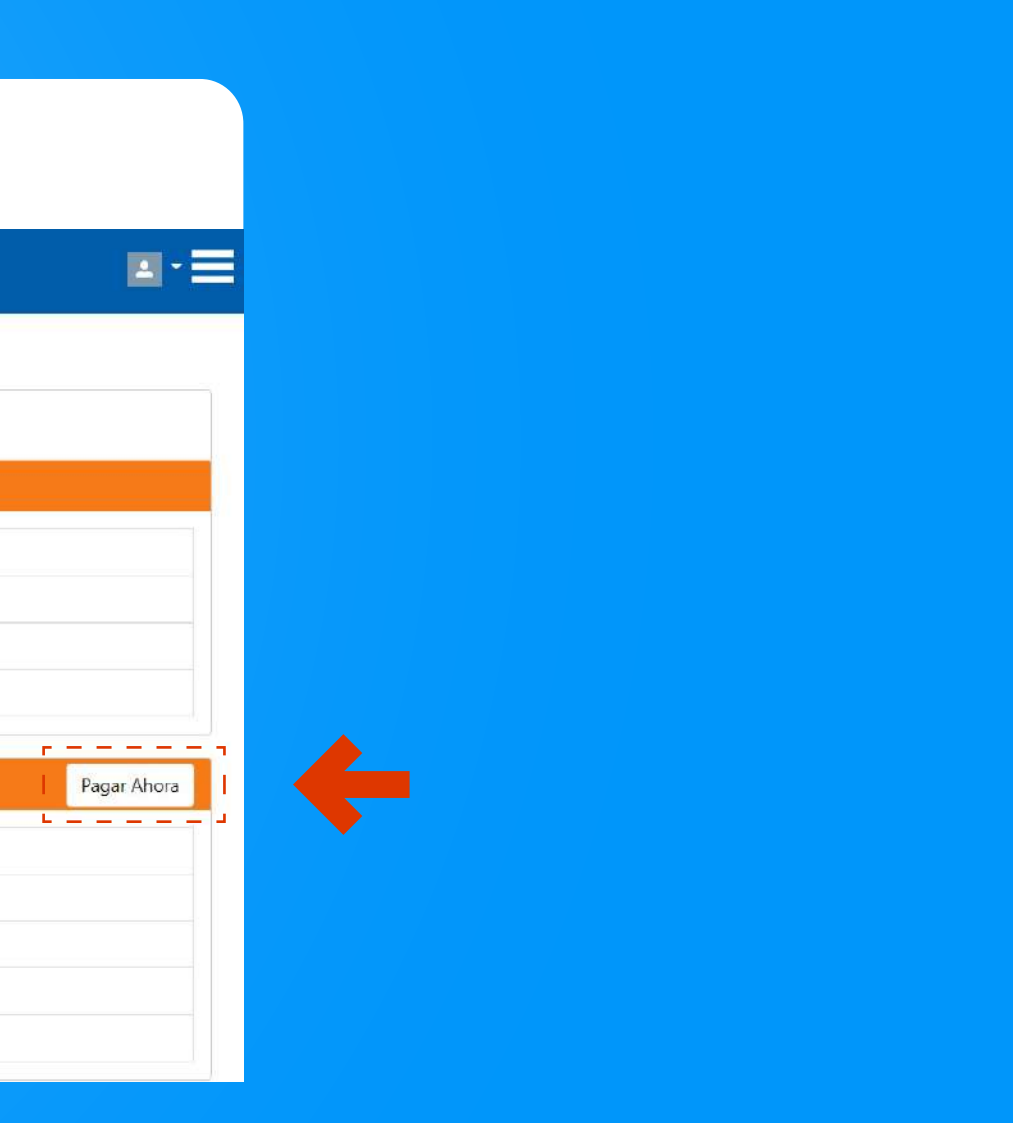

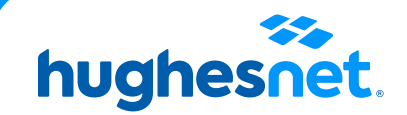

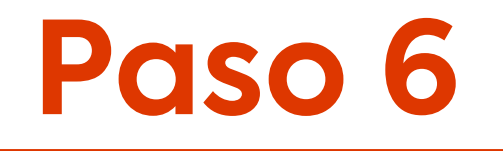

## **Desde el portal**

#### Plataforma de pagos. Haz click en **"Klap".**

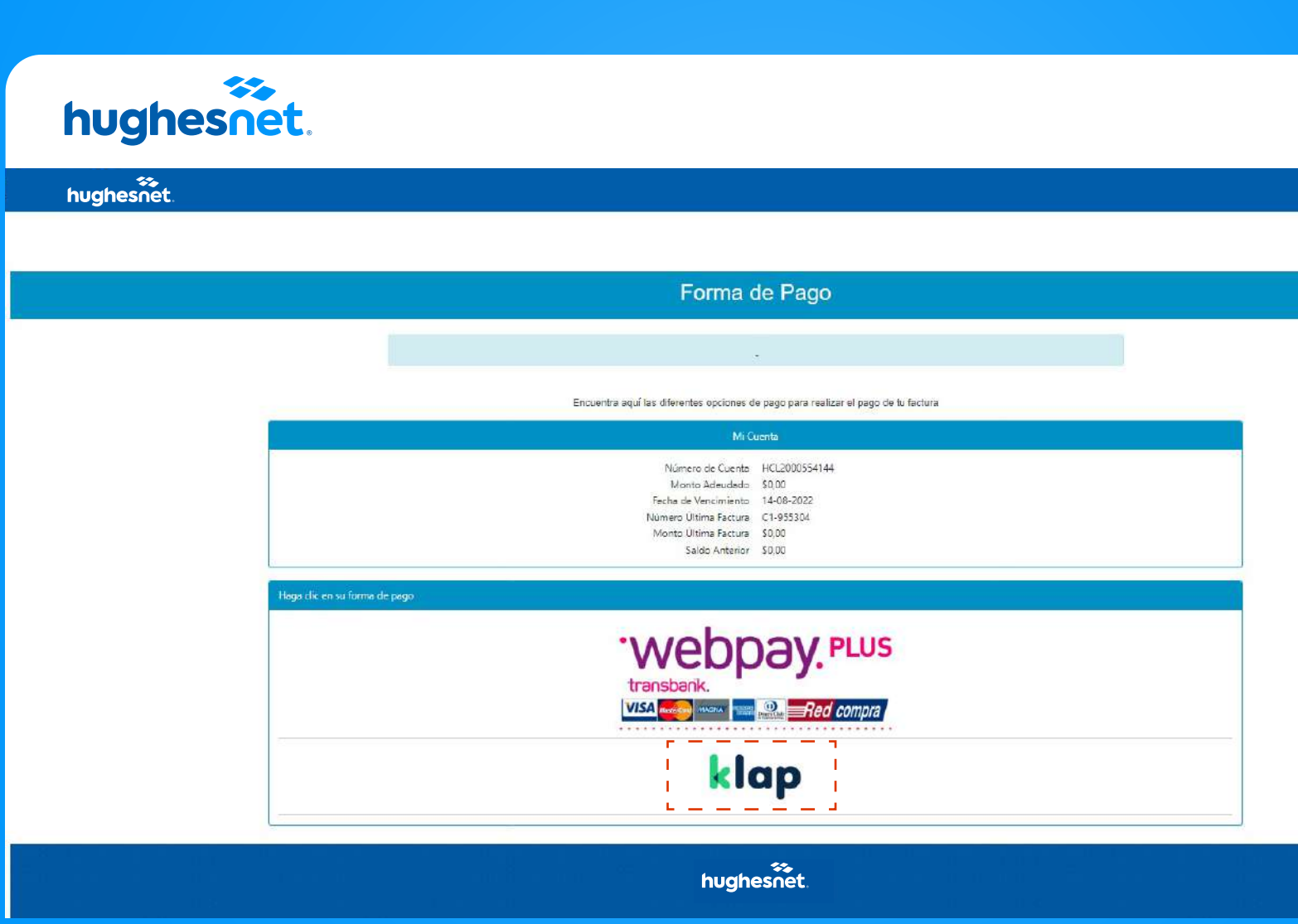

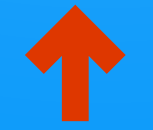

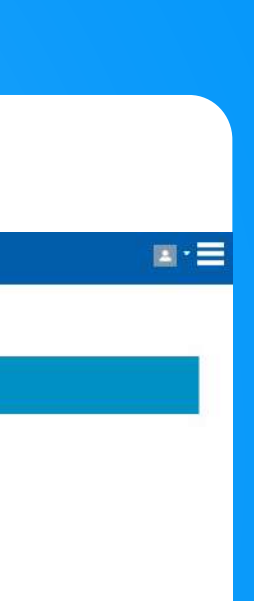

 $\mathbf{m}$ 

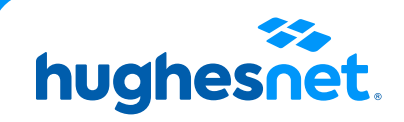

#### Plataforma de pagos. Selecciona la **cantidad a pagar** (Monto total adeudado o saldo anterior). Y haz clic en **"Continuar".**

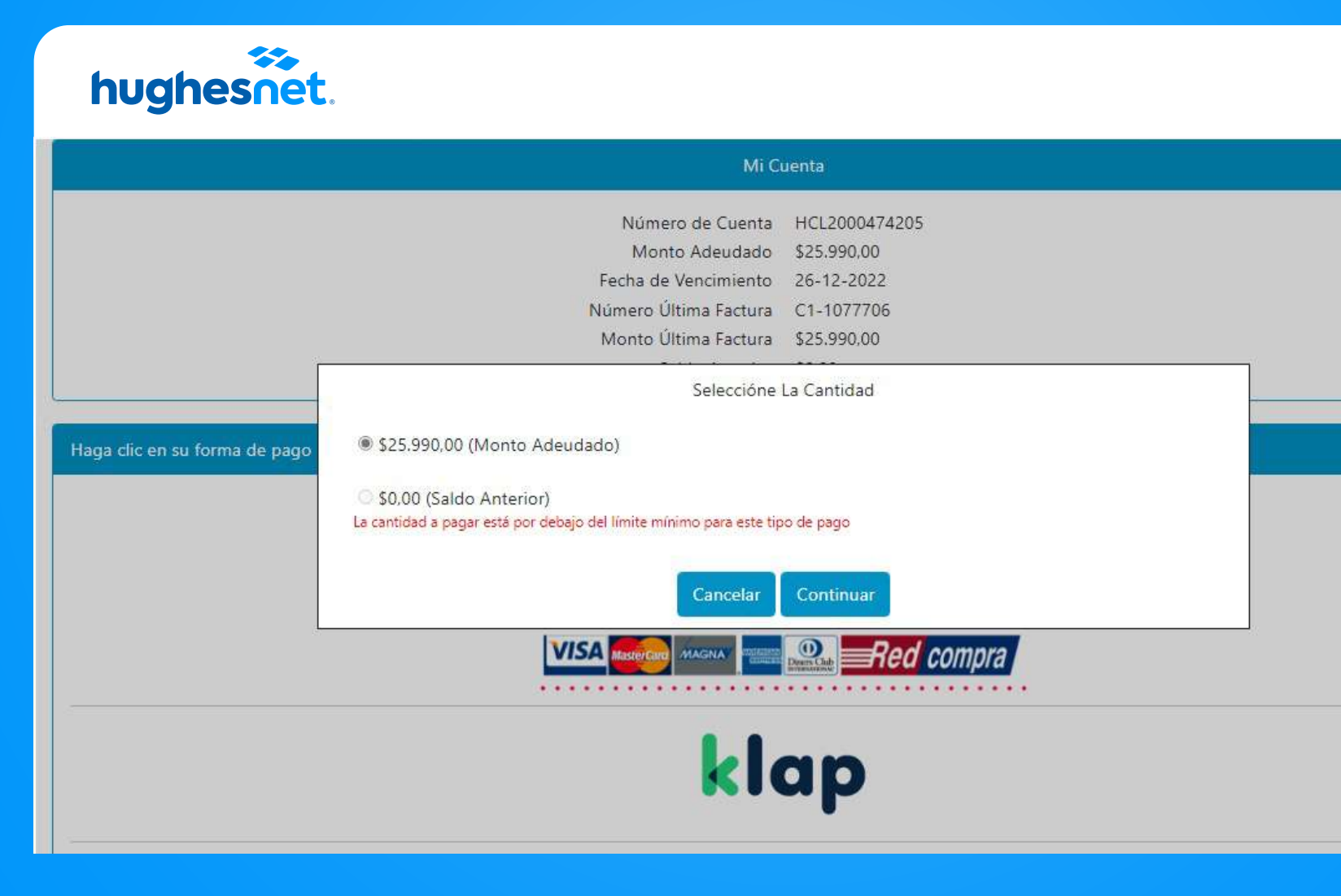

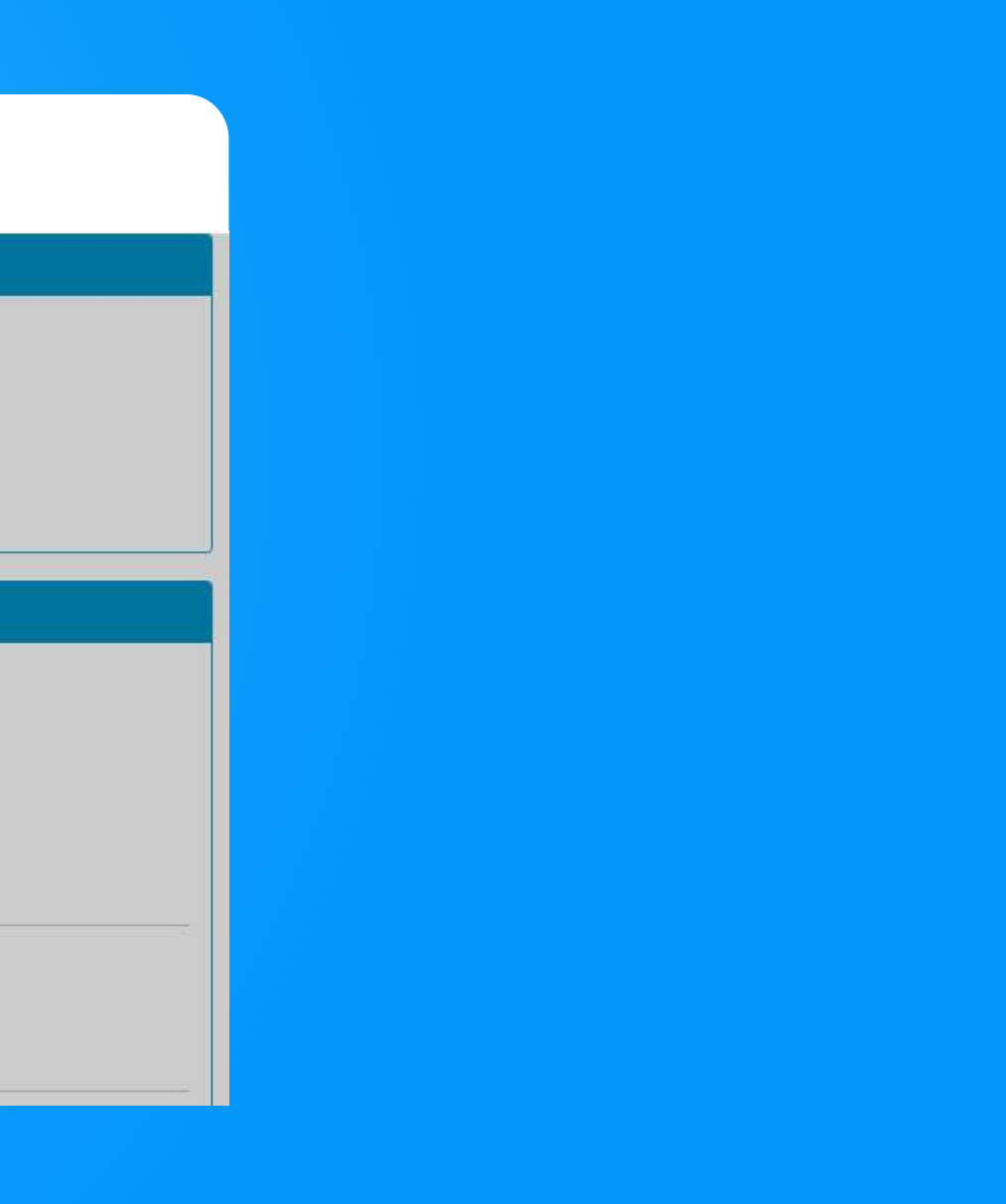

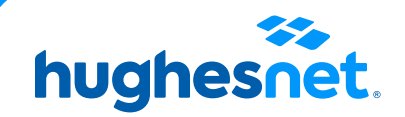

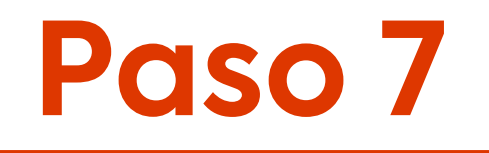

Ingresa un **Correo Electrónico** y haz click en confirmar para continuar con el pago.

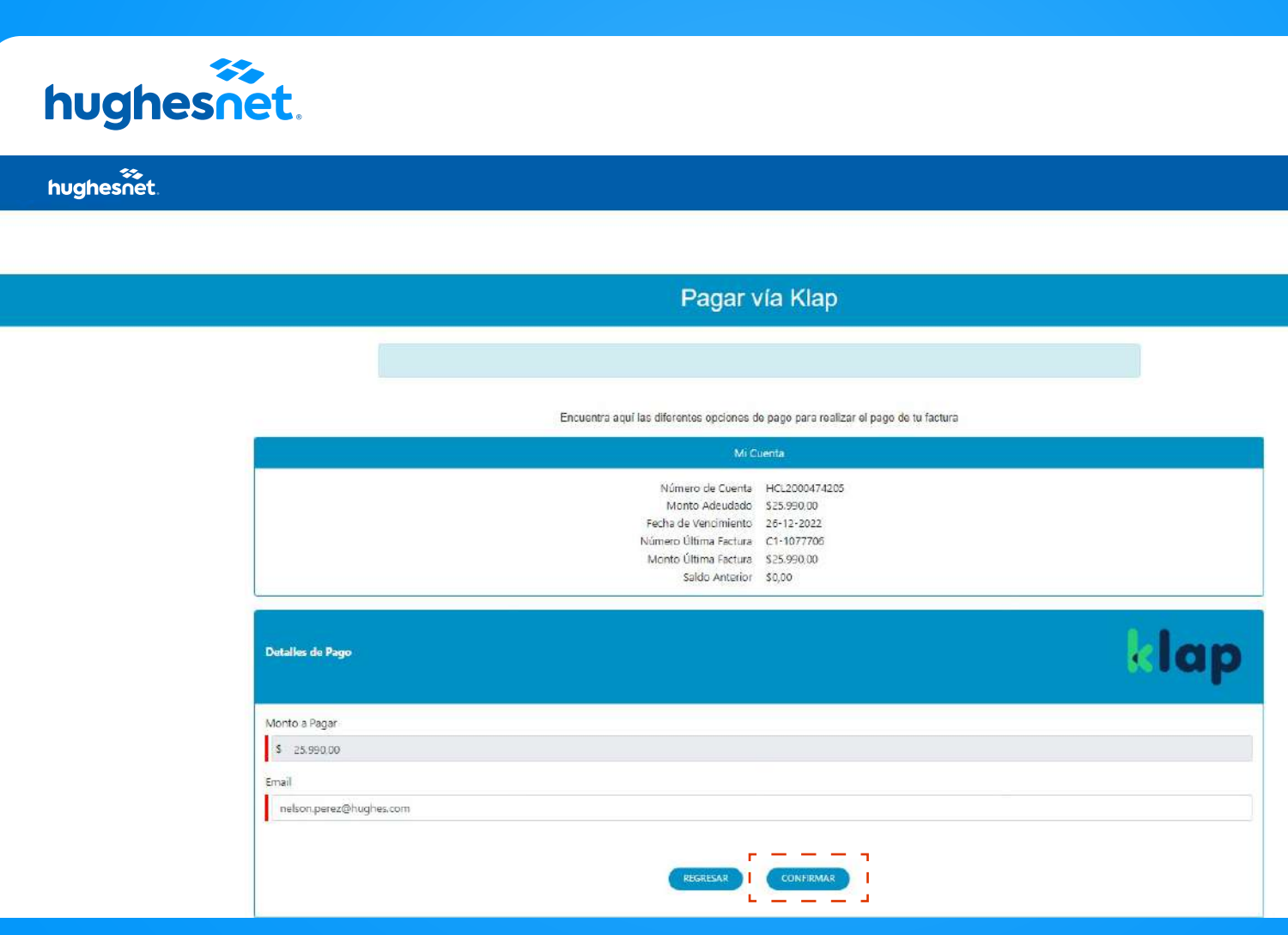

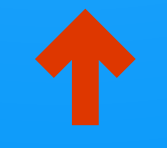

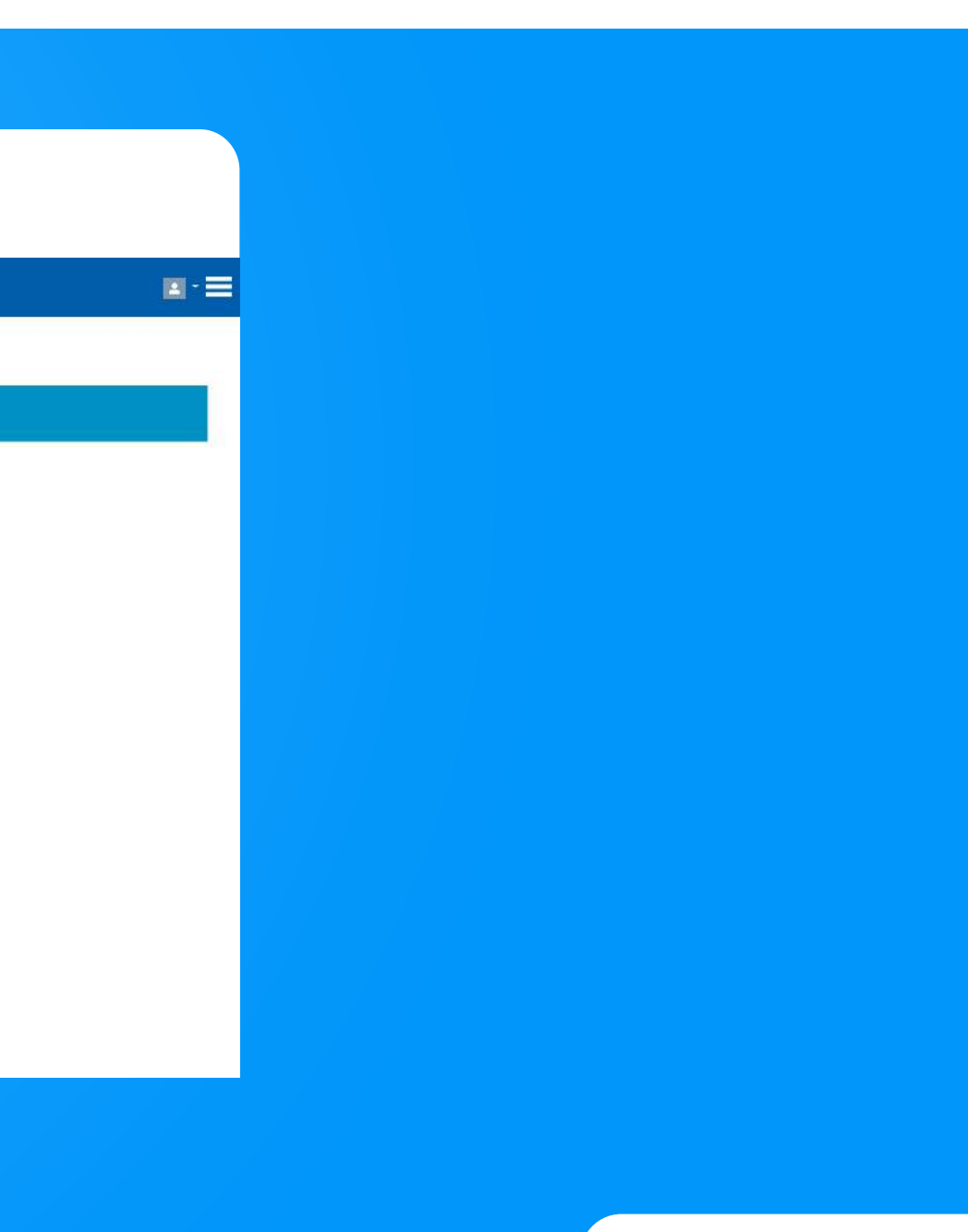

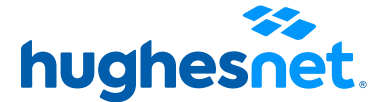

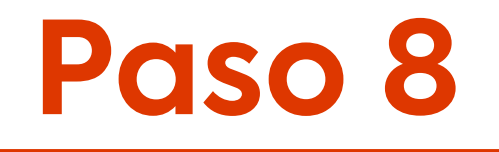

#### Verifica que los datos ingresados sean correctos y luego haz clic en **Enviar Pago.**

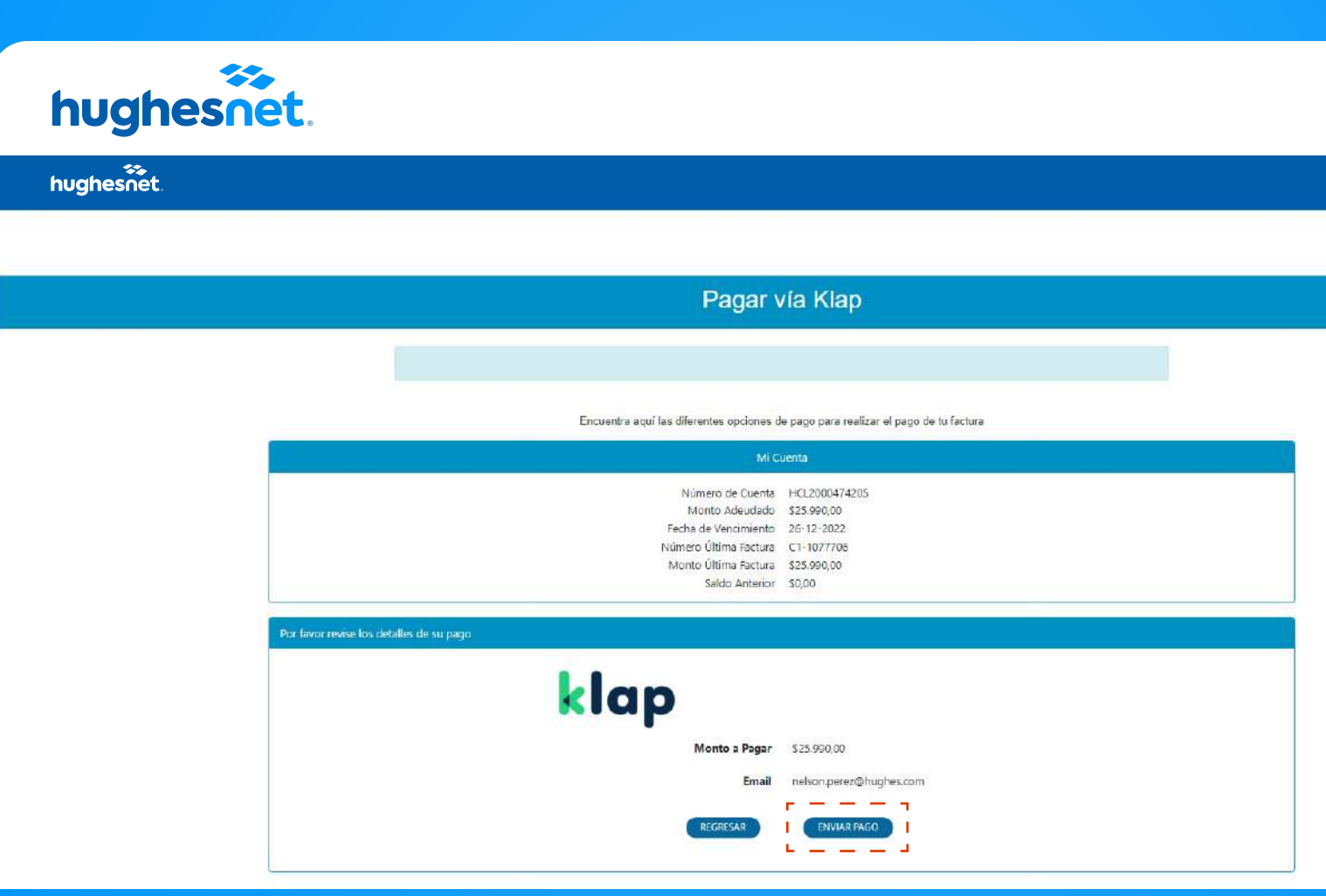

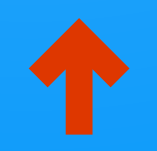

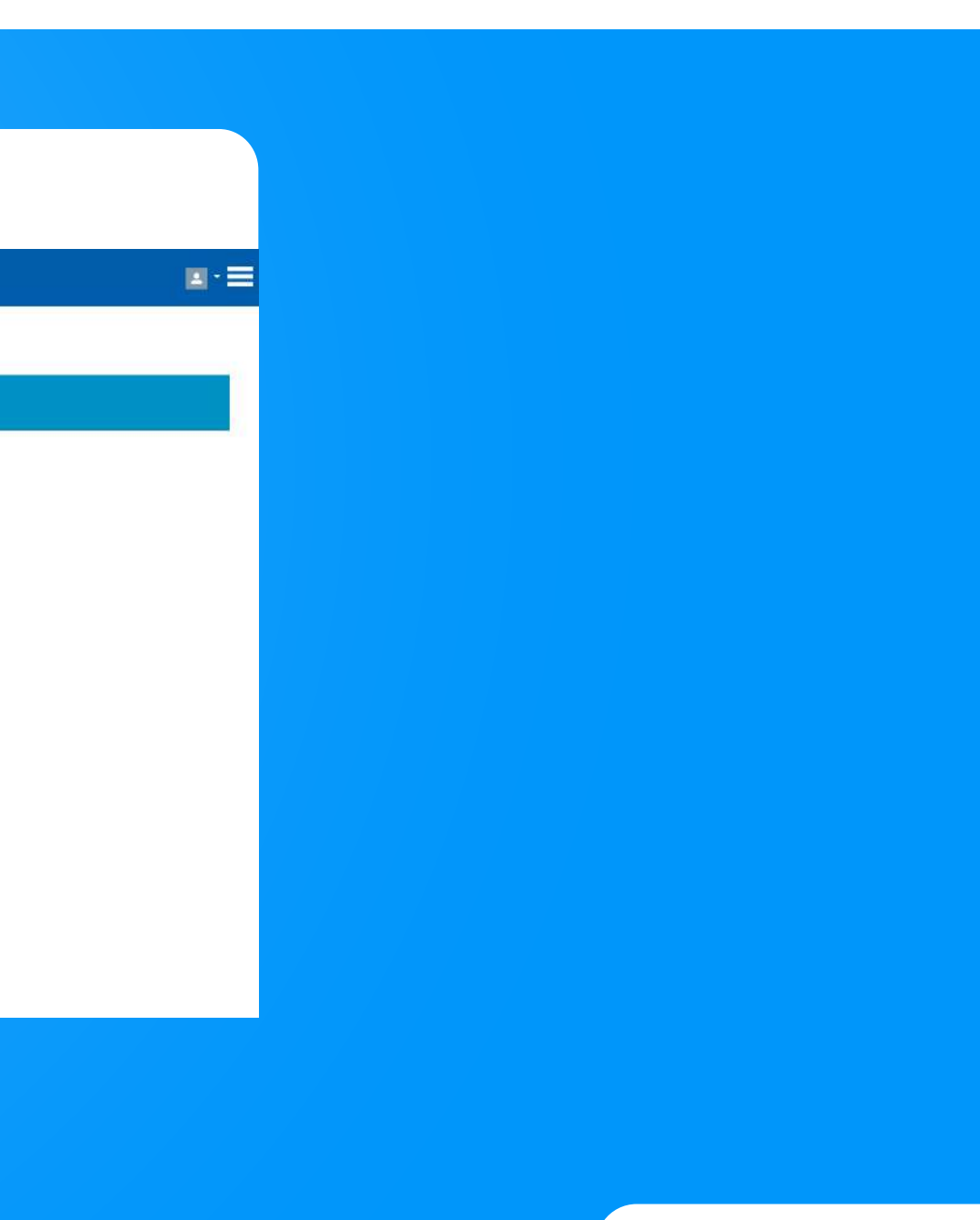

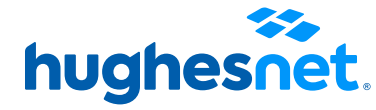

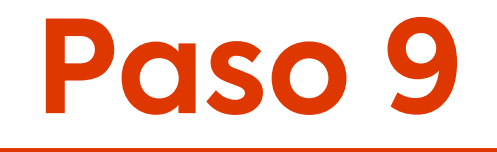

#### Serás redireccionado al sitio de Klap. SIEMPRE selecciona la opción **Efectivo.**

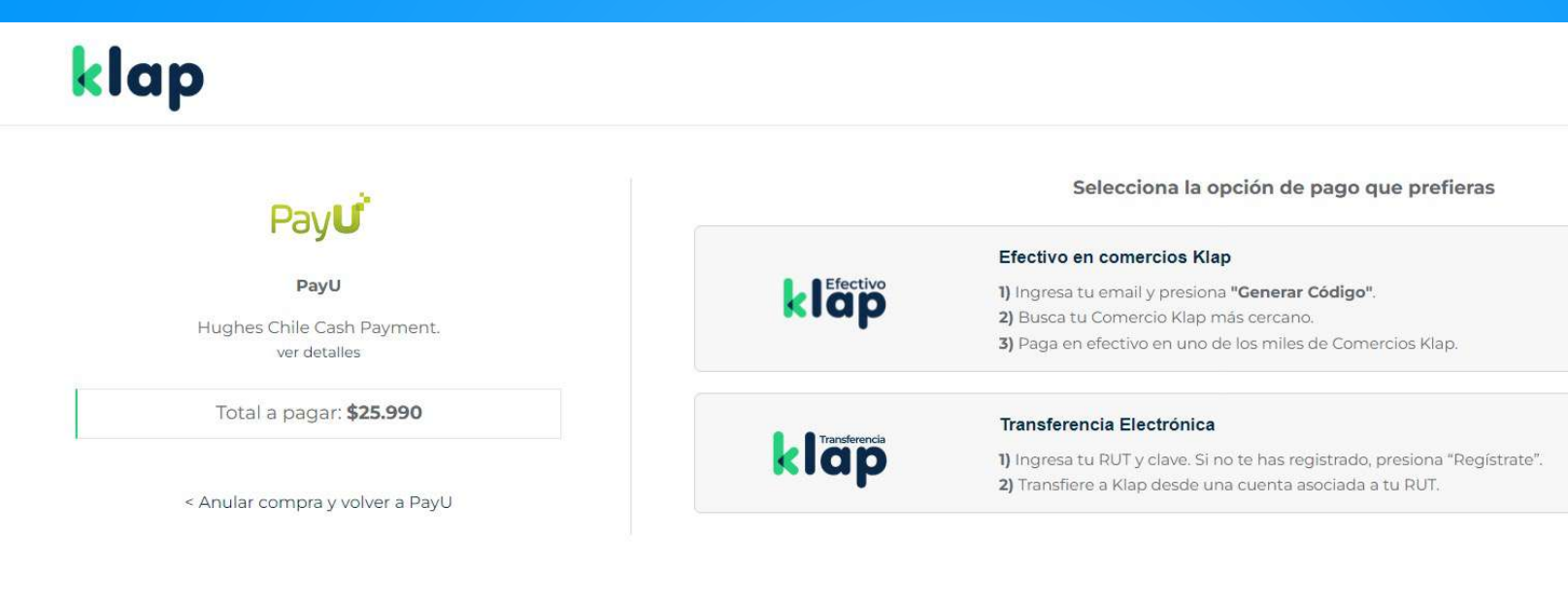

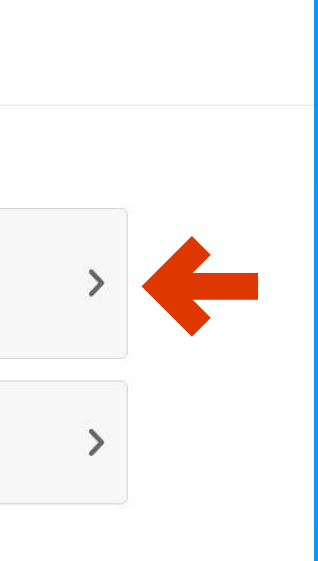

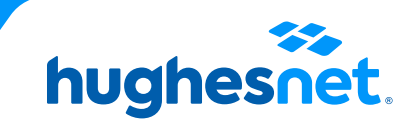

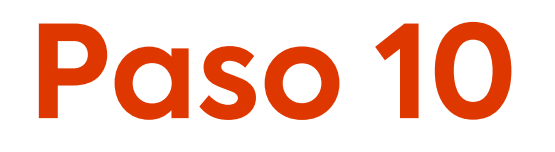

#### Sigue los pasos de la **Opción Efectivo**. A tu correo llegará el código para que puedas hacer el pago en cualquiera de los sitios autorizados.

Selecciona la opción de pago que prefieras

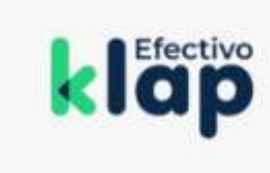

#### Efectivo en comercios Klap

1) Ingresa tu email y presiona "Generar Código".

2) Busca tu Comercio Klap más cercano.

3) Paga en efectivo en uno de los miles de Comercios Klap.

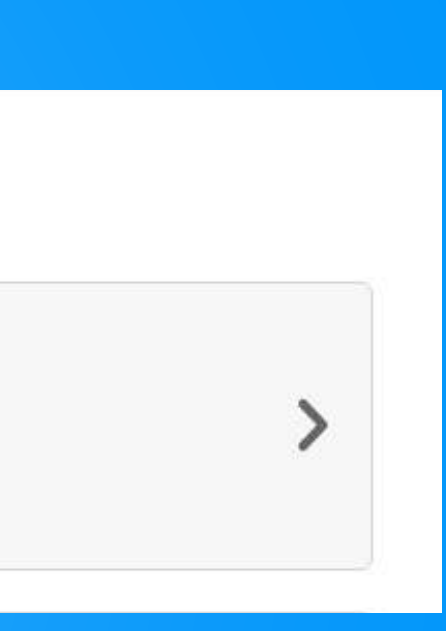

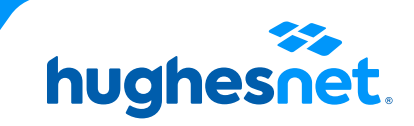

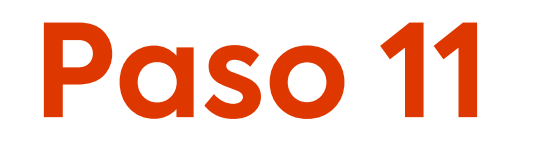

# **Accesos a la plataforma**

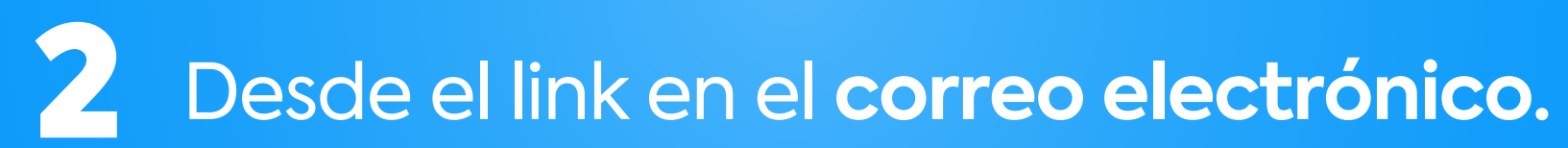

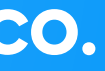

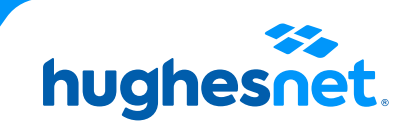

### **Desde el correo**

# Paso 1<sup>1</sup> Ingresa al correo electrónico recibido y haz click en el link señalado.

Tu Boleta Hughes de Chile correspondiente al servicio del mes Noviembre está disponible, ¡Págala aquí!

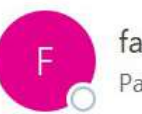

facturacion@hughesnet.cl Para Perez, Nelson

(i) Haga clic aquí para descargar imágenes. Para ayudarle a proteger su confidencialidad, Outlook ha impedido la descarga automática de algunas imágenes en este mensaje.

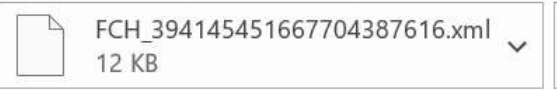

39\_394145451667704387616.pdf<br>PDF 557 KB

#### \*\*EXTERNAL EMAIL\*\*

#### Estimado(a): Eliana Lorenza Jimenez

Adjunto encontrarás tu comprobante de Boleta de HughesNet Nº 414545. El valor total a pagar es \$25911.

Para tu facilidad, recuerda que puedes realizar tu pago a través de los medios electrónicos en línea haciendo click aquí:

Si necesita ayuda con algun medio de pago, puedes revisar los instructivos en https://www.hughesnet.cl/paga-tu-boleta

Atentamente,

Equipo de Facturación Hughes de Chile.

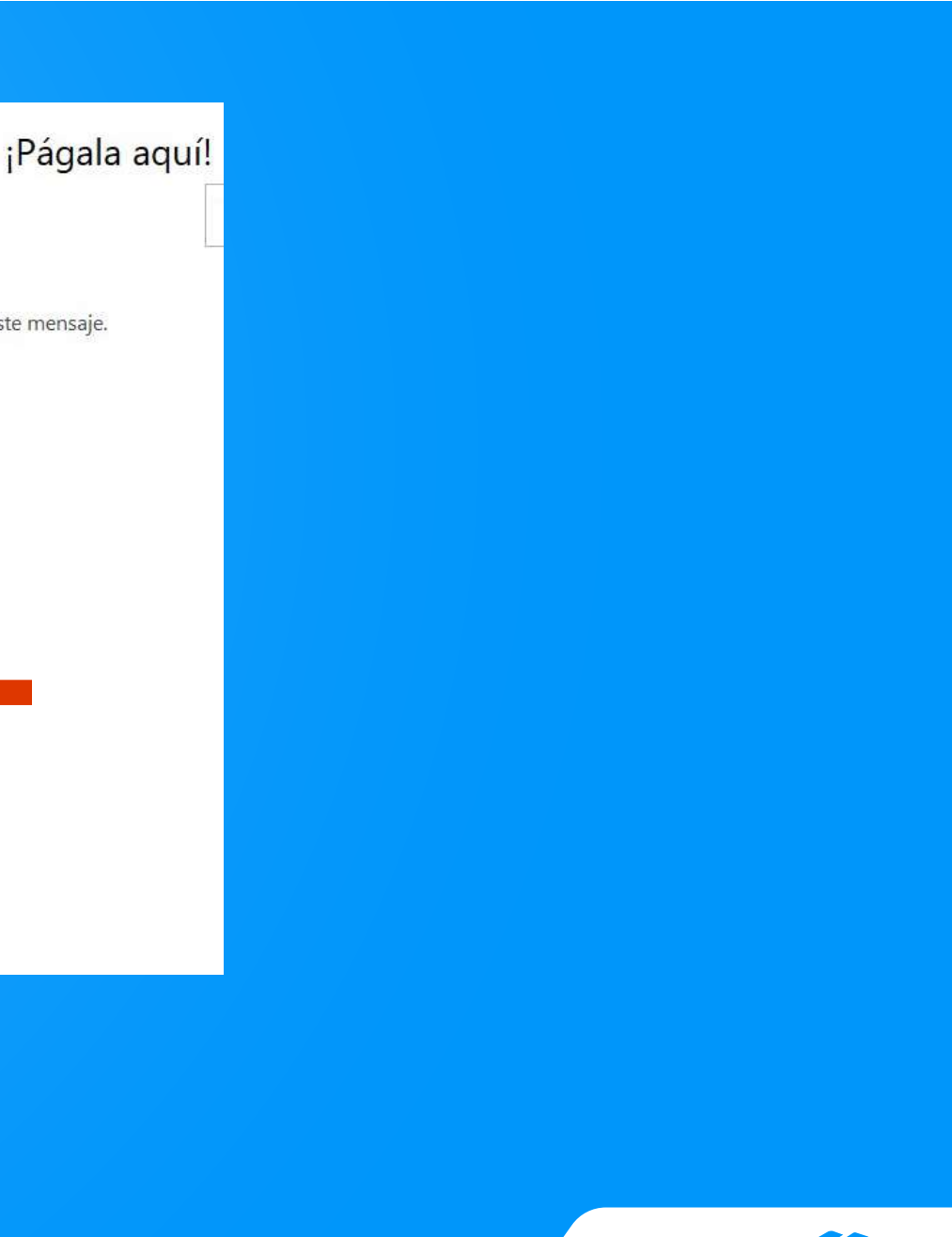

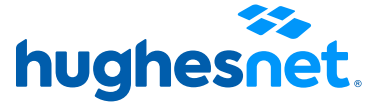

**Paso 2** Plataforma de pagos. Haz click en **"Klap".**

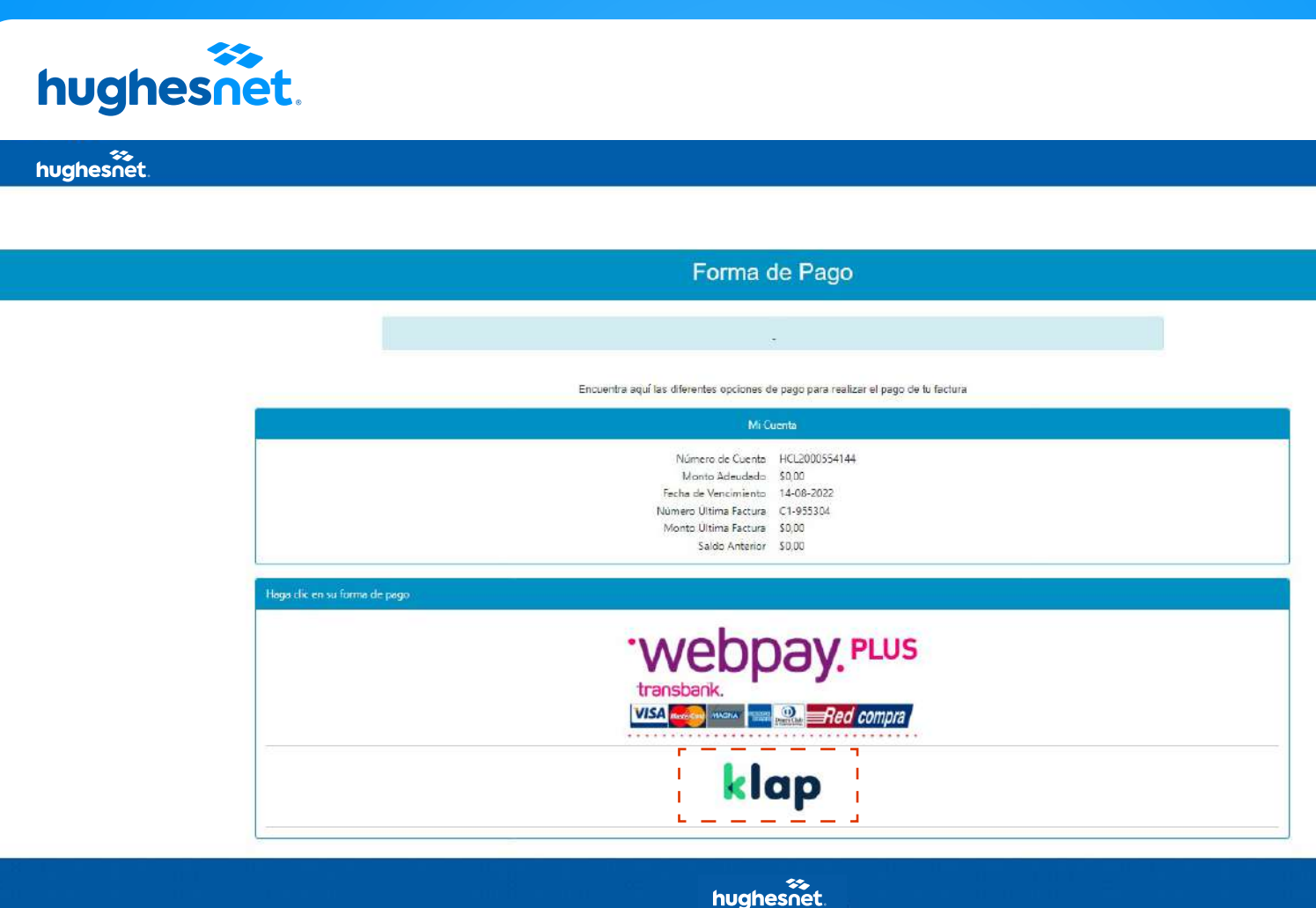

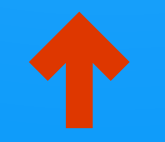

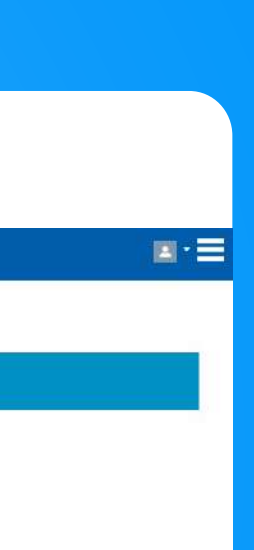

 $\mathbf{m}$ 

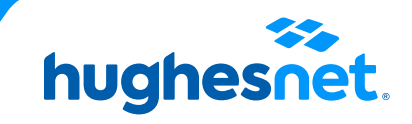

**Desde el correo**

Revisa los datos facturados y presiona **"Pagar Ahora"** para pagar.

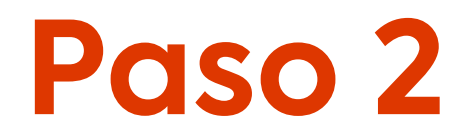

#### Plataforma de pagos. Selecciona la **cantidad a pagar** (Monto total adeudado o saldo anterior). Y haz clic en **"Continuar".**

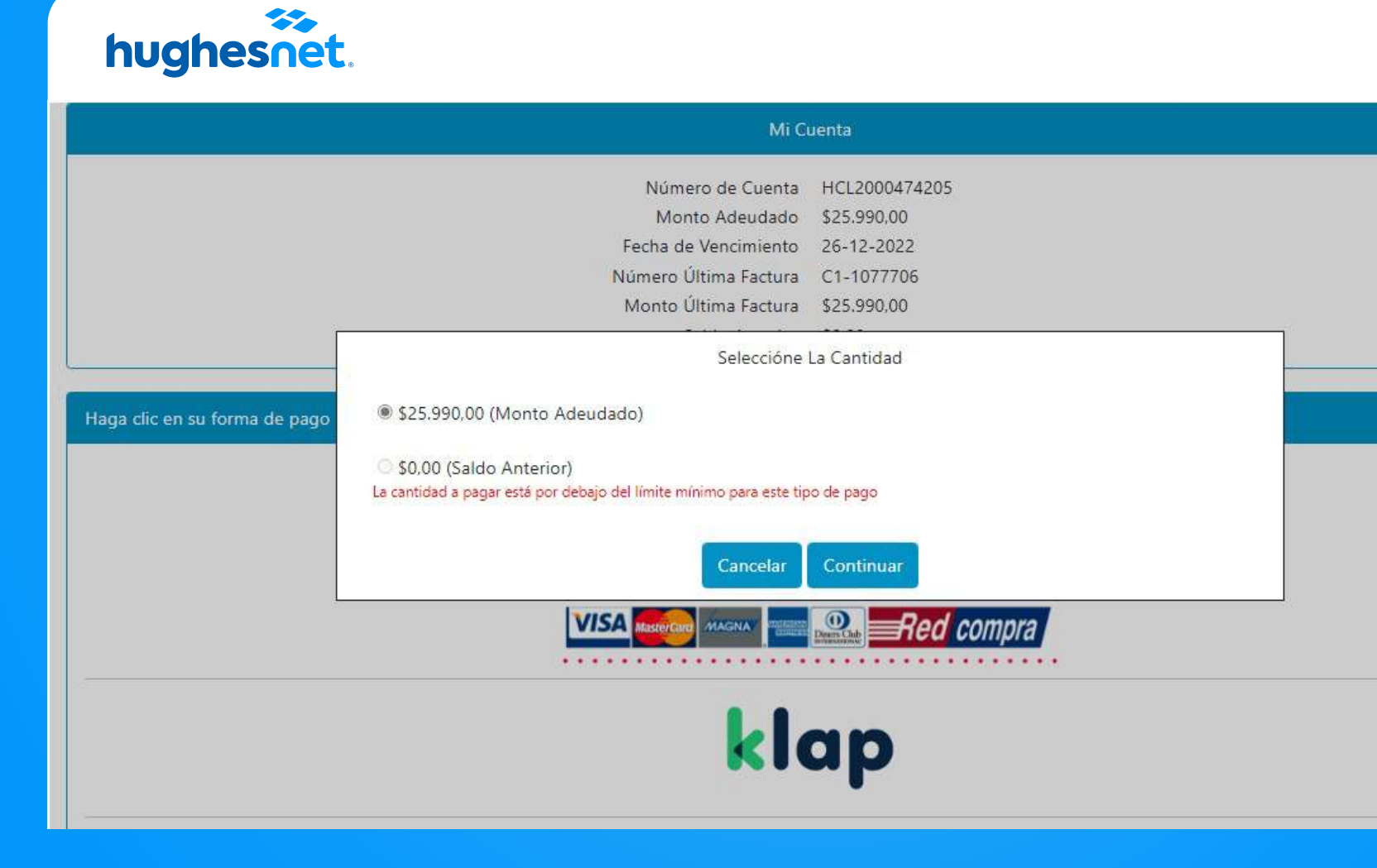

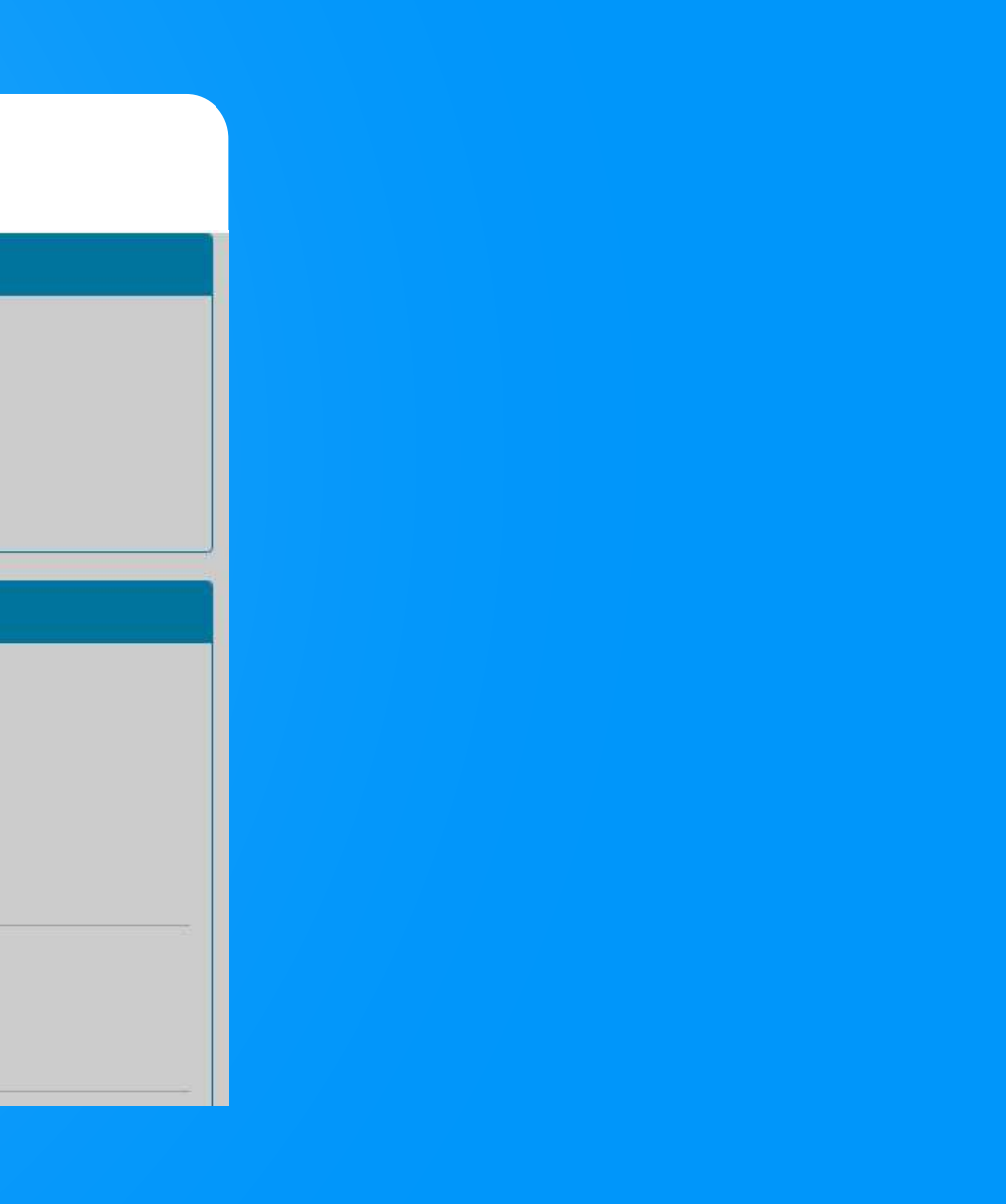

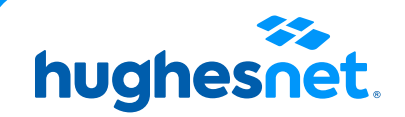

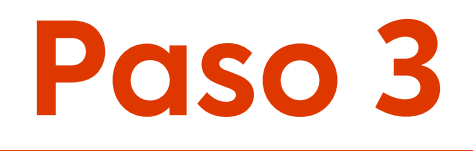

Ingresa un **Correo Electrónico** y haz click en confirmar para continuar con el pago.

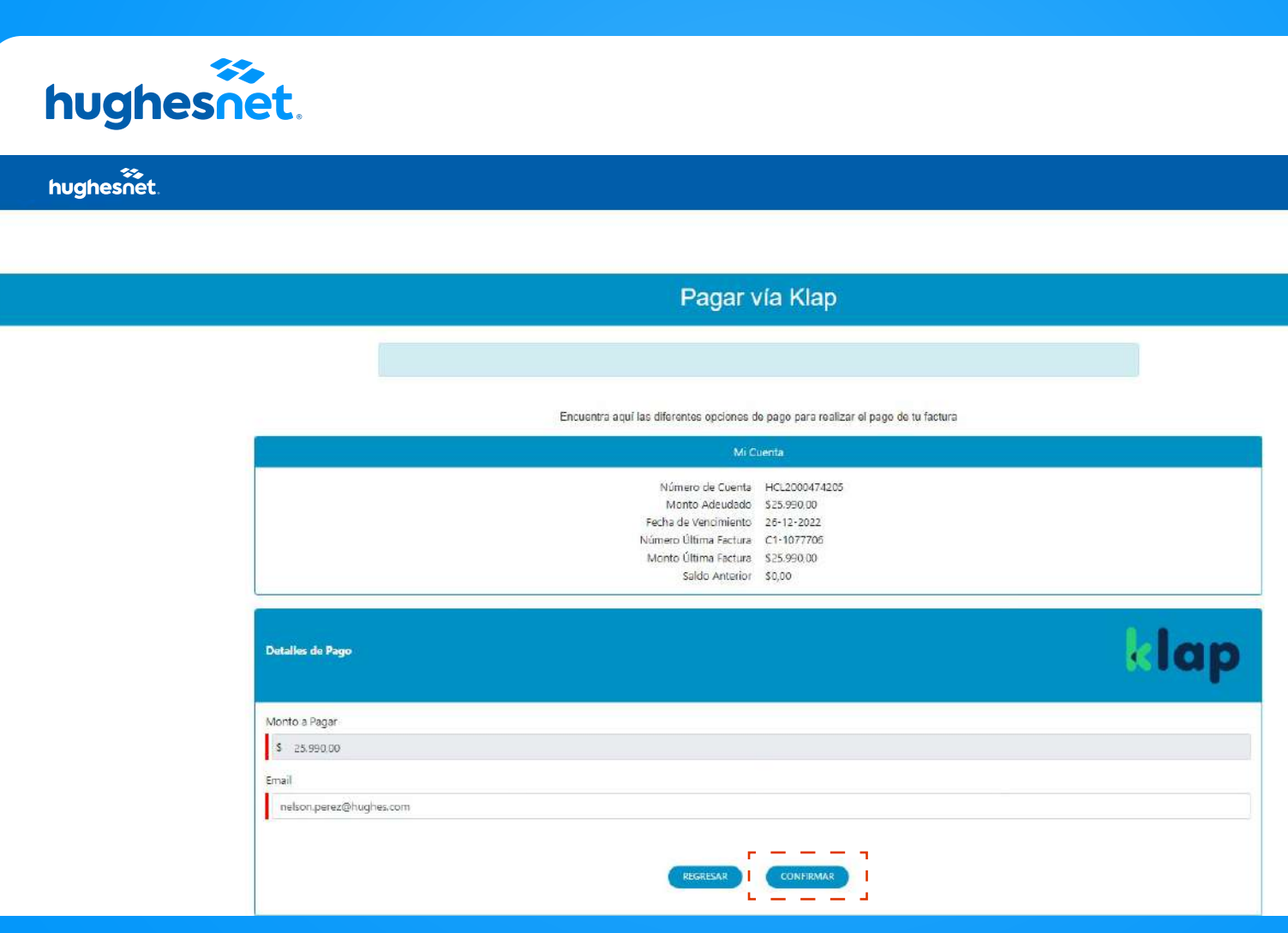

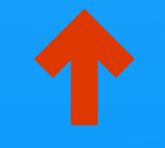

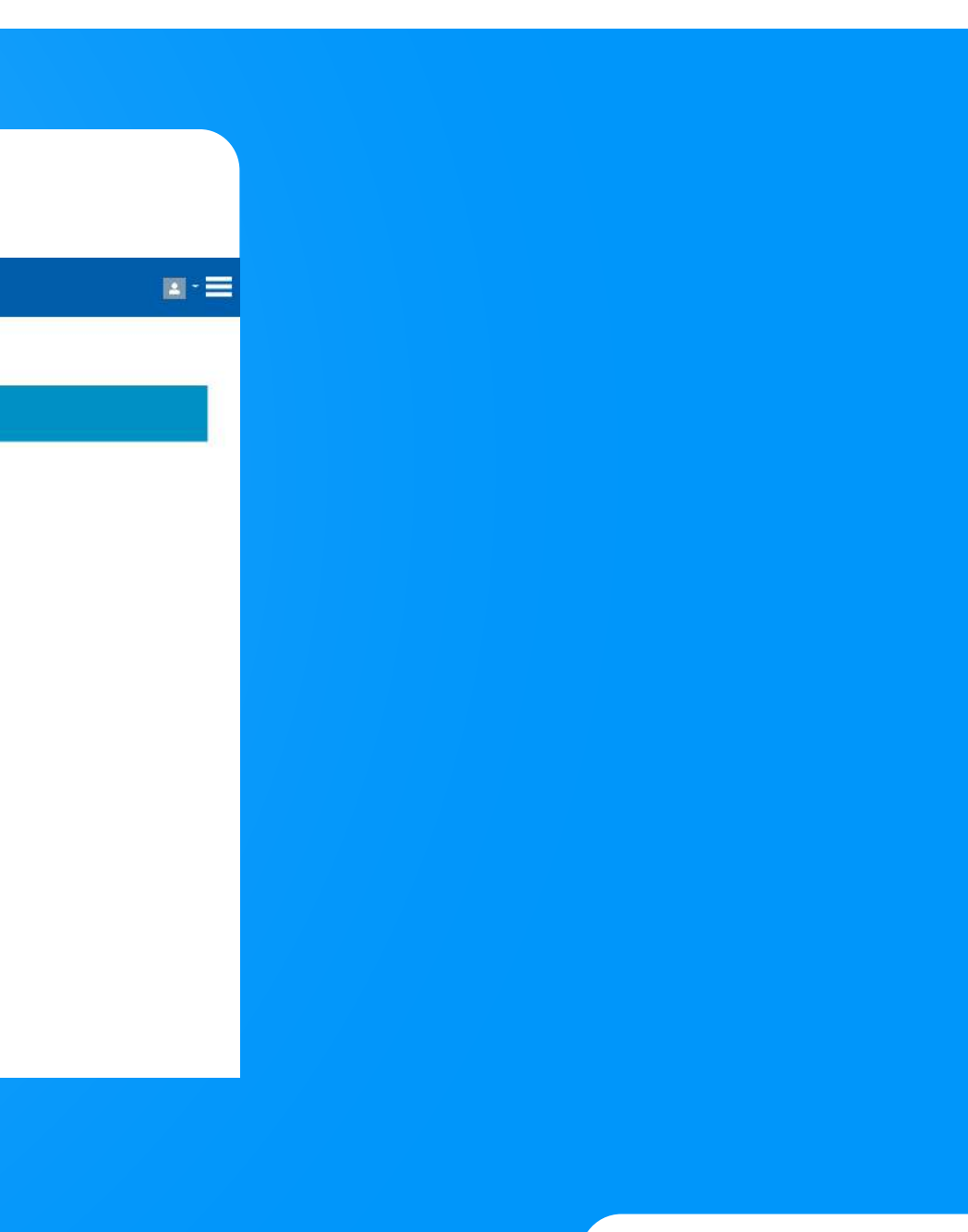

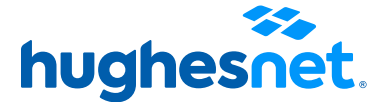

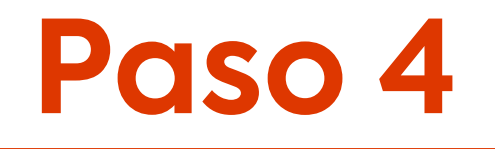

Verifica que los datos ingresados sean correctos y luego haz clic en **Enviar Pago.**

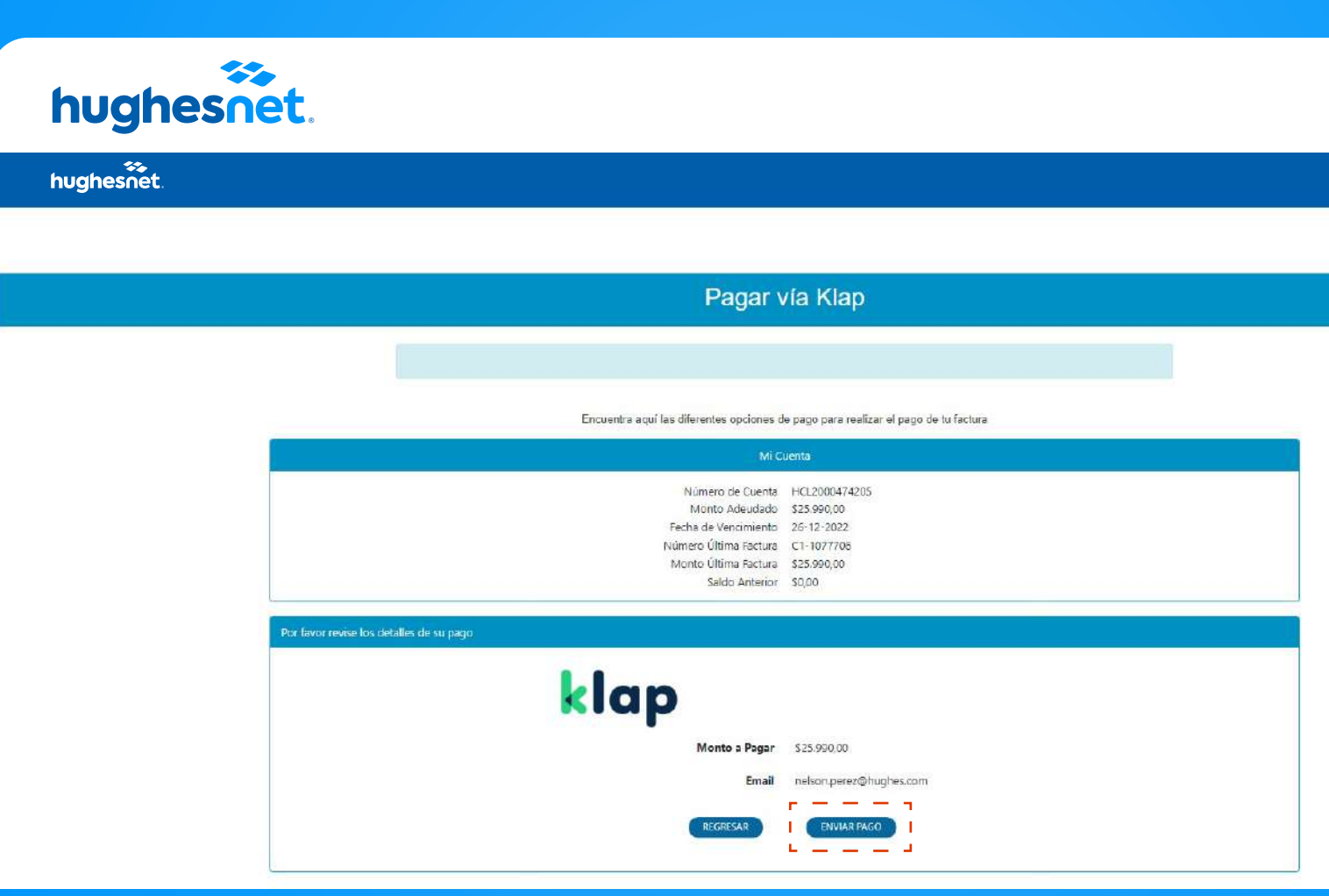

![](_page_19_Picture_4.jpeg)

![](_page_19_Picture_6.jpeg)

![](_page_19_Picture_7.jpeg)

![](_page_19_Picture_0.jpeg)

#### Serás redireccionado al sitio de Klap. SIEMPRE selecciona la opción **Efectivo.**

![](_page_20_Picture_20.jpeg)

![](_page_20_Figure_4.jpeg)

![](_page_20_Picture_5.jpeg)

![](_page_20_Picture_0.jpeg)

#### Sigue los pasos de la **Opción Efectivo**. A tu correo llegará el código para que puedas hacer el pago en cualquiera de los sitios autorizados.

Selecciona la opción de pago que prefieras

![](_page_21_Picture_4.jpeg)

#### Efectivo en comercios Klap

1) Ingresa tu email y presiona "Generar Código".

2) Busca tu Comercio Klap más cercano.

3) Paga en efectivo en uno de los miles de Comercios Klap.

![](_page_21_Picture_9.jpeg)

![](_page_21_Picture_10.jpeg)

![](_page_21_Picture_0.jpeg)

# hughesnet.

Si aún tienes dudas contáctanos al 800 914 694 o en la página web www.hughesnet.cl

![](_page_22_Picture_2.jpeg)